# HP Change Configuration and Release Management (CCRM) **Solution**

For the Windows operating system

Software Version: 9.10

<span id="page-0-0"></span>Troubleshooting Guide

D ocum ent R elease D ate: A pril 2012

Software Release Date: O ctober 2011

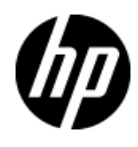

## **L e g al N o tic e s**

### **W a r ra n ty**

The only warranties for HP products and services are set forth in the express warranty statem ents accompanying such products and services. Nothing herein should be construed as constituting an additional warranty. HP shall not be liable for technical or editorial errors or omissions contained herein.

The information contained herein is subject to change without notice.

### **R e s tric te d R ig h ts L e g e n d**

Confidential computer software. Valid license from HP required for possession, use or copying. Consistent with FAR 12.211 and 12.212, Commercial Computer Software, Computer Software Documentation, and Technical Data for Commercial Items are licensed to the U.S. Government under vendor's standard commercial license.

## **Copyright Notice**

© Copyright 2005 - 2012 Hewlett-Packard Development Company, L.P.

### **T ra d e m a rk N o tic e s**

Adobe™ is a trademark of Adobe Systems Incorporated.

Microsoft® and Windows® are U.S. registered trademarks of Microsoft Corporation.

UNIX<sup>®</sup> is a registered trademark of The Open Group.

## **D o c um e n ta tio n U p d a te s**

The title page of this document contains the following identifying information:

- Software Version number, which indicates the software version.
- Document Release Date, which changes each time the document is updated.
- Software Release Date, which indicates the release date of this version of the software.

To check for recent updates or to verify that you are using the most recent edition of a document, go to:

#### **h t tp ://h 2 0 2 3 0.w w w 2.h p .com /s el f so lv e/m an u als**

This site requires that you register for an HP Passport and sign in. To register for an HP Passport ID, go to:

#### **h t tp ://h 2 0 2 2 9.w w w 2.h p .com /p a s sp o rt -reg is t ra tio n .h tm l**

Or click the **New users - please register** link on the HP Passport login page.

You will also receive updated or new editions if you subscribe to the appropriate product support service. Contact your HP sales representative for details.

# **S u p p o r t**

Visit the HP Software Support Online web site at:

#### **h t tp ://w w w .h p .com /g o /h p so f tw a re su p p o rt**

This web site provides contact information and details about the products, services, and support that HP Software offers.

HP Software online support provides customer self-solve capabilities. It provides a fast and efficient way to access interactive technical support tools needed to manage your business. As a valued support customer, you can benefit by using the support web site to:

- Search for knowledge documents of interest
- Submit and track support cases and enhancement requests
- Download software patches
- Manage support contracts
- Look up HP support contacts
- Review information about available services
- $\bullet$  Enter into discussions with other software customers
- Research and register for software training

Most of the support areas require that you register as an HP Passport user and sign in. Many also require a support contract. To register for an HP Passport ID, go to:

#### **h t tp ://h 2 0 2 2 9.w w w 2.h p .com /p a s sp o rt -reg is t ra tio n .h tm l**

To find more information about access levels, go to:

#### **h t tp ://h 2 0 2 3 0.w w w 2.h p .com /n ew \_a c c e s s \_le v els.jsp**

## <span id="page-4-0"></span>**C o n te n ts**

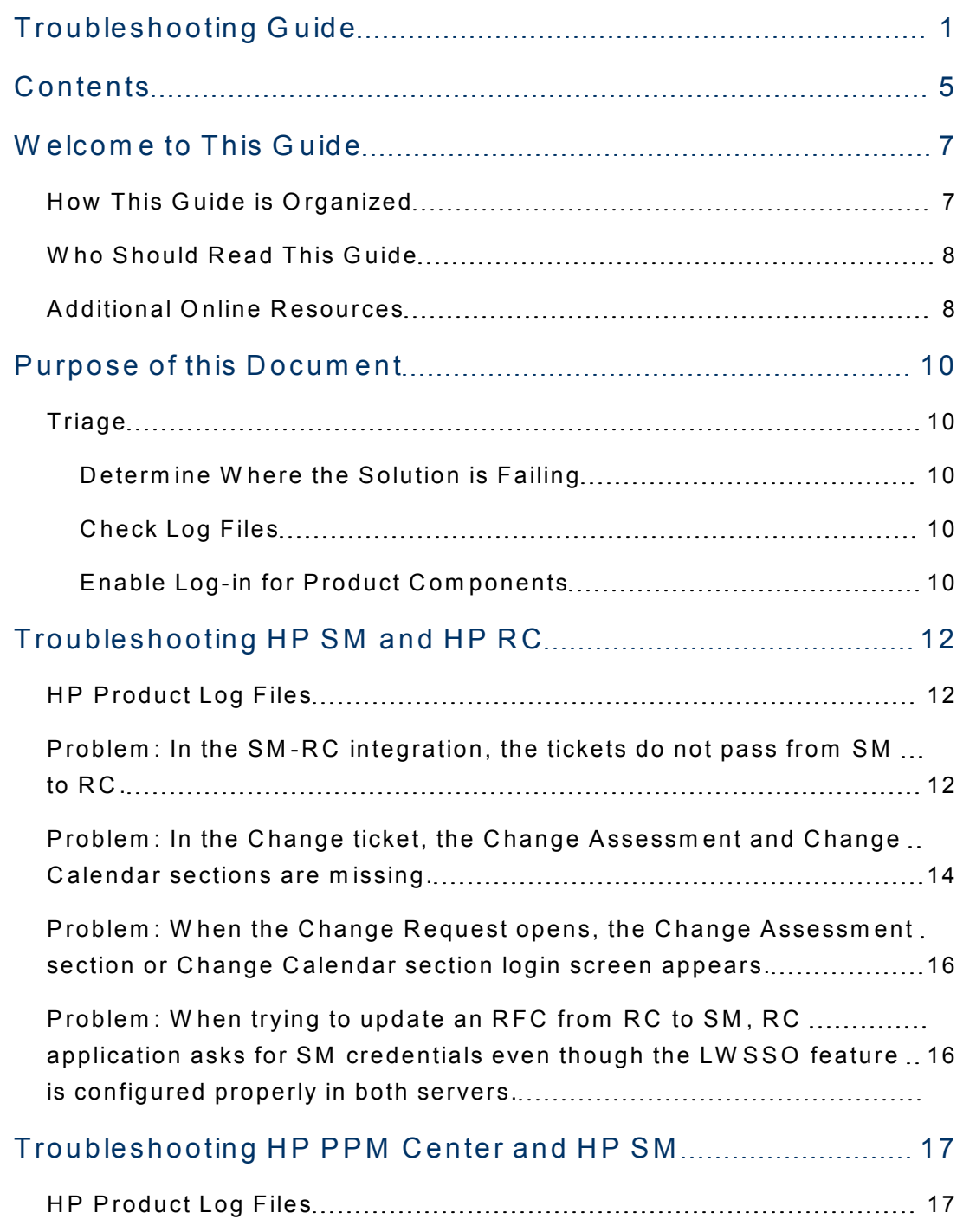

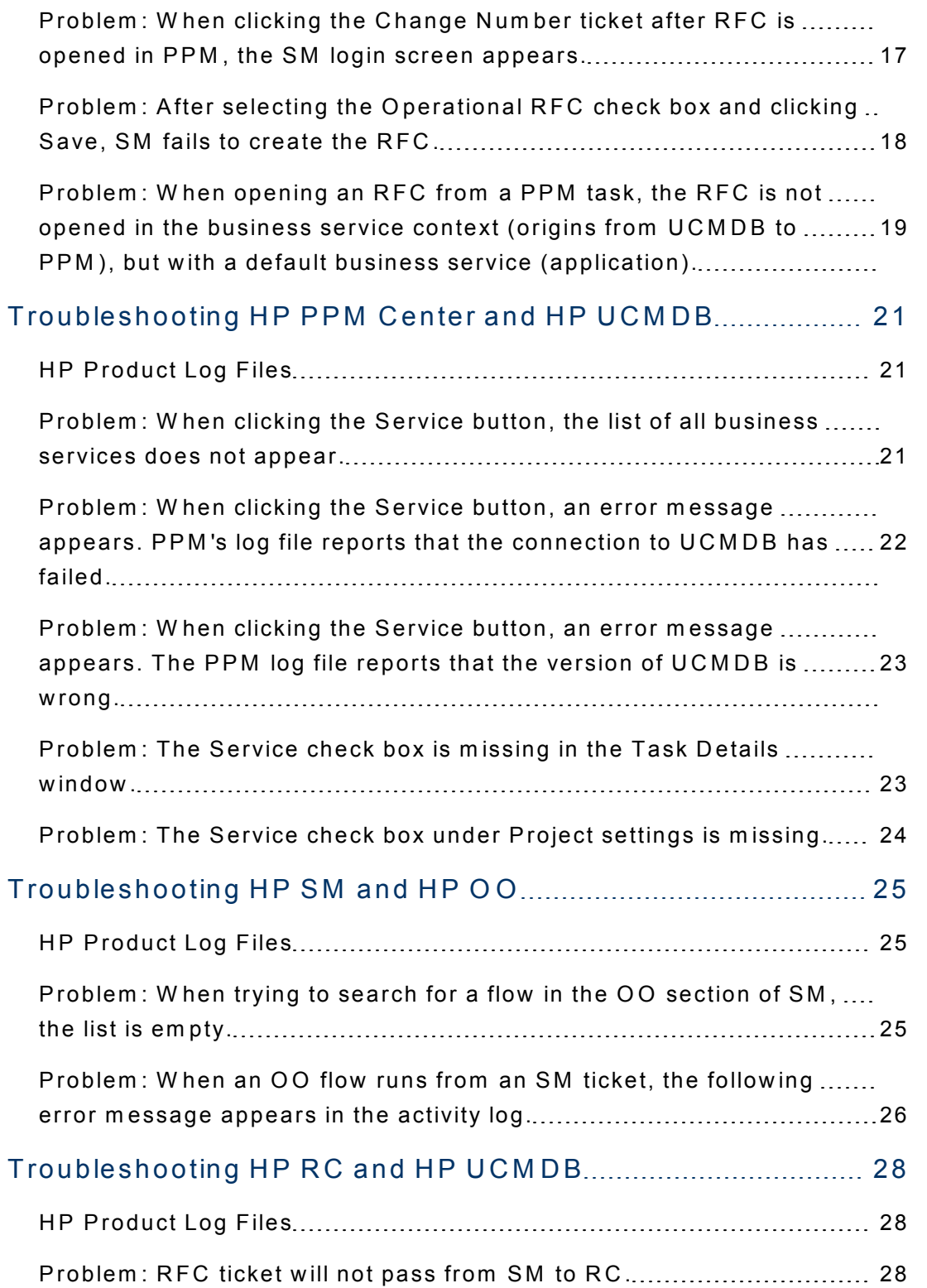

## <span id="page-6-0"></span>**W elc om e to T h is G u id e**

Welcome to the HP Change Configuration and Release Management (CCRM) Troubleshooting Guide. This guide provides information for troubleshooting the CCRM Solution v9.10.

#### **This chapter includes:**

- How Th[is](#page-6-1) Guide is Organized
- Who Should Read This Guide
- Additional Online Resources

<span id="page-6-1"></span>Note: If you have any feedback or comments, please contact solution packaging and scp@hp.com.

### **H o w T h is G u id e is O rg a n iz e d**

This guide contains the following chapters:

#### **Chapter 1 Purpose of this Document**

Provides an overview of what this guide covers.

#### **[C h ap t e r](#page-11-0) 2 [T ro u b le sh o o tin g H P S M](#page-11-0) [an d](#page-11-0) [H P](#page-11-0) [R C](#page-11-0)**

Provides troubleshooting solutions for HP Service Manager and HP Release Control.

#### **[C h ap t e r](#page-16-0) 3 [T ro u b le sh o o tin g](#page-16-0) [H P P P M](#page-16-0) [C en t e r](#page-16-0) [an d](#page-16-0) [H P S M](#page-16-0)**

Provides troubleshooting solutions for HP Project and Portfolio Management Center and HP Service Manager.

#### **[C h ap t e r](#page-20-0) 4 [T ro u b le sh o o tin g](#page-20-0) [H P P P M](#page-20-0) [C en t e r](#page-20-0) [an d](#page-20-0) [H P U C M D B](#page-20-0)**

Provides troubleshooting solutions for HP Project and Portfolio Management Center and HP Universal CMDB.

#### **[C h ap t e r](#page-24-0) 5 [T ro u b le sh o o tin g](#page-24-0) [H P S M](#page-24-0) [an d](#page-24-0) [H P](#page-24-0) [O O](#page-24-0)**

Provides troubleshooting solutions for HP Service Manager and HP Operations Orchestration.

#### **[C h ap t e r](#page-27-0) 6 [T ro u b le sh o o tin g](#page-27-0) [H P](#page-27-0) [R C](#page-27-0) [an d](#page-27-0) [H P](#page-27-0) [U C M D B](#page-27-0)**

<span id="page-7-0"></span>Provides troubleshooting solutions for HP Release Control and HP Universal CMDB.

### **W h o S h o u ld R e a d T h is G u id e**

This guide is intended for a system implementer or system administrator responsible for upgrading the HP Closed Loop Incident Process Solution. This guide assumes that you have administrative access to all systems. The procedures in this guide may duplicate information available in your HP Service Manager, HP Universal CMDB, HP Release Control, HP Project and Portfolio Management Center, HP Operations Orchestration and HP UCMDB-Configuration Manager documentation, but is provided here for convenience.

### <span id="page-7-1"></span>**A d d itio n a l O n lin e R e s o u rc e s**

Troubleshooting & Knowledge Base accesses the Troubleshooting page on the HP Software Support Web site where you can search the Self-solve kn ow le d g e b a se. C h o o se **H elp > T ro u b le sh o o tin g & K n o w led g e B a s e**. T h e URL for this Web site is http://h20230.www2.hp.com/troubleshooting.jsp.

HP Software Support accesses the HP Software Support Web site. This site enables you to browse the Self-solve knowledge base. You can also post to and search user discussion forums, submit support requests, download patches and updated documentation, and more. Choose Help > HP Software **Support**. The URL for this Web site is www.hp.com/go/hpsoftwaresupport.

Most of the support areas require that you register as an HP Passport user and sign in. Many also require a support contract.

To find more information about access levels, go to: http://h20230.www2.hp.com/new\_access\_levels.jsp

To register for an HP Passport user ID, go to: http://h20229.www2.hp.com/passport-registration.html.

HP Software Web site accesses the HP Software Web site. This site provides you with the most up-to-date information on HP Software products. This includes new software releases, seminars and trade shows, customer support, and more. Choose Help > HP Software Web site. The URL for this Web site is www.hp.com/go/software.

**HP Software Solutions Now** accesses the HPSW Solution and Integration Portal Web site. This site enables you to explore HP Product Solutions to meet your business needs, includes a full list of Integrations between HP Products, as well as a listing of ITIL Processes. The URL for this Web site is http://support.openview.hp.com/sc/solutions/index.jsp.

## <span id="page-9-0"></span>**Purpose of this Document**

This document provides troubleshooting information for the HP Change Configuration and Release Management (CCRM) Solution, including basic triage information.

## <span id="page-9-1"></span>**T ria g e**

<span id="page-9-2"></span>HP CCRM is a solution comprised of several products. First, you must determine which product or integration has failed.

#### **D e te rm in e W h e re th e S o lu tio n is F a ilin g**

In some cases, you can determine quickly which product has failed. If the problem source is not obvious, you can check log files or run verification tests to isolate the cause.

#### <span id="page-9-3"></span>**C h e c k L o g F ile s**

Log files exist for most of the integrated products. Every chapter includes a table describing the log files for the HP products that are part of the solution. Logging for different components can be set up as described in **Enable Log[in](#page-9-4) for Product Components.** 

#### <span id="page-9-4"></span>**E n a b le L o g -in fo r P ro d u c t C om p o n e n ts**

#### **H P U n iv e rs a l C M D B**

For more details about problems or errors, in C:\hp\UCMDB\UCMDBServer\conf\log\fcmdb.properties, change the log level to DEBUG/INFO.

Set the logievel parameter to **DEBUG**.

```
#loglevel can be any of TRACE DEBUG INFO WARN ERROR FATAL
loglevel=ERROR
def.file.max.size=5000KB
def.files.backup.count=10
msg.layout=%d [%t] (%F:%L) %-5p - %m%n
```
When the log is set to **debug**, a new log is created named fcm db.<your DS nam e>.log. This log contains all the information that is relevant to the specific DS (integration point) only.

C:\hp\UCMDB\UCMDBServer\runtime\log\error.log contains the general error.log. This log contains, for example, infrastructure errors, such as an error with initializing the adapter.

#### **HP Release Control**

For more details about problems or errors, change the log level to DEBUG.

For problems in the RC adapter (C:\HP\RC910\conf\<adapter name>log4j.properties), set the def.level parameter to DEBUG.

log4j.rootLogger=WARN, ccm\_general\_fileout log4j.rootLogger.additivity=false # comment line above and uncomment following line to print additional debug messages to log.log file from all components #log4j.rootCategory=DEBUG, stdout, fileout

def.file.max.size=4000KB def.files.backup.count=10

def.level=warn

# <span id="page-11-0"></span>**T ro u b le s h o o tin g H P S M a n d H P R C**

## <span id="page-11-1"></span>**HP Product Log Files**

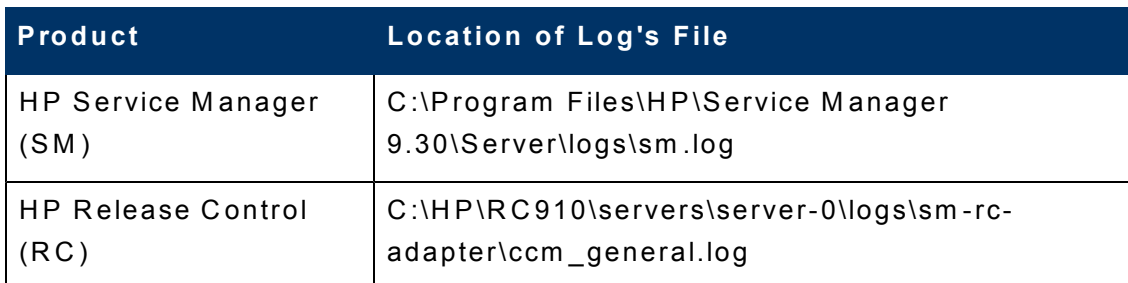

# <span id="page-11-2"></span>**P ro b le m : In th e S M -R C in te g ra tio n , th e tic k e ts d o n o t p a s s from S M to R C .**

#### **S o lu tio n s**

1. Confirm that the RC SDI adapter and SM are using the same time zone and the same date format.

#### **R C S e rv e r:**

- a. Log on to RC.
- b. From the menu bar, select Module > Administrator.
- c. From the upper tabs, select the **Configuration** tab.
- d. Expand Integrations and select Service Desk Adapters.
- e. Select the adapter name for the SM-RC integration.
- f. From the tabs in the panel on the right side of the screen, click the **adapter name.settings tab.**

g. Check the time zone and date format.

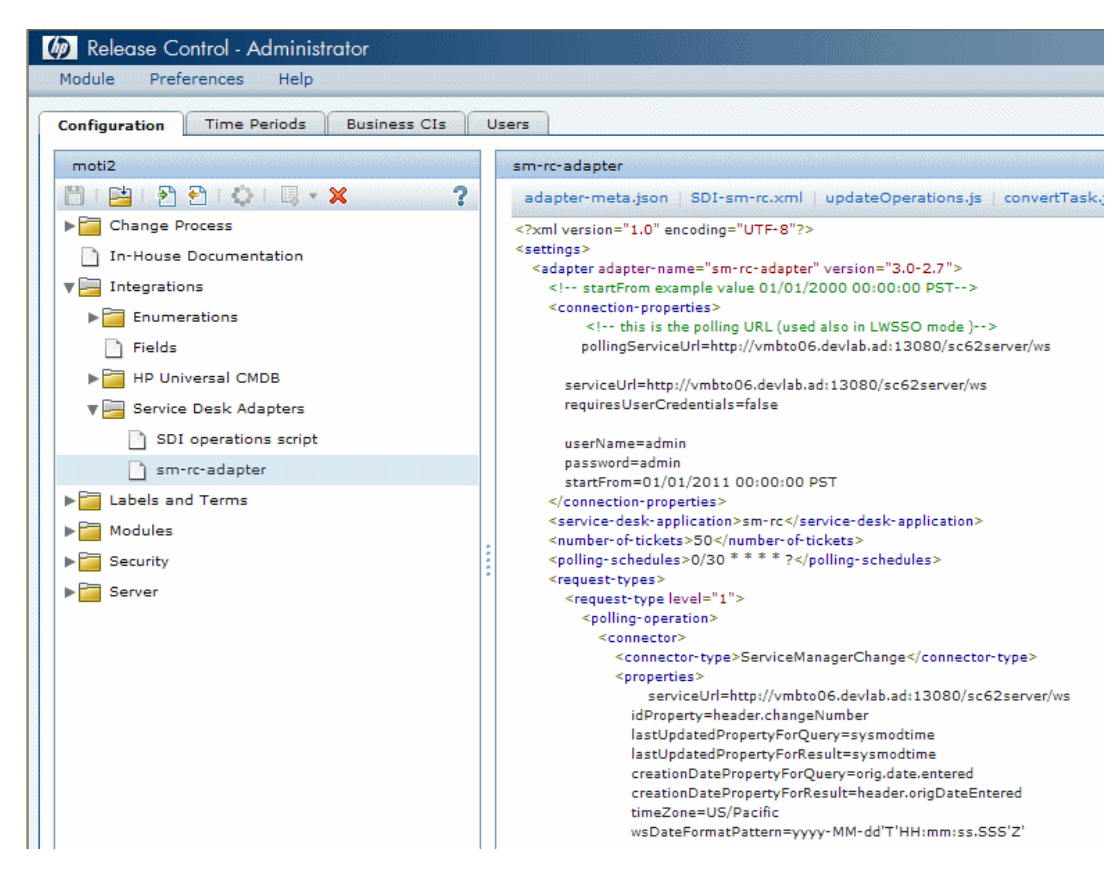

#### **S M S e rv e r:**

- a. Log on to SM.
- b. From the navigation pane, select System Administration > Base **System Configuration > Miscellaneous > System Information R e co rd**.
- c. Click the **Date Info** tab.
- d. Check the time zone and date format.

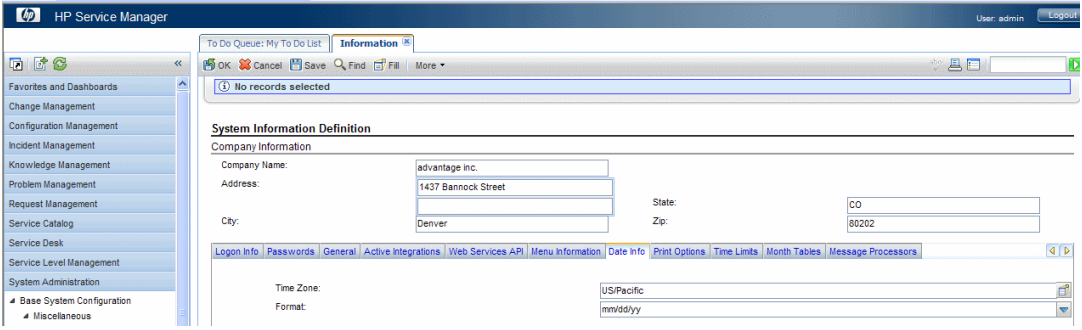

- 2. If the problem persists, confirm that LWSSO in the RC adapter is set to **N O** .
	- a. Log on to RC.
	- b. From the menu bar, select **Module** > Administrator.
	- c. From the upper tabs, select **Configuration**.
	- d. Expand Integrations and select Service Desk Adapters.
	- e. Select the SM adapter.
	- f. Click the adapter-meta.json tab and check if LWSSO is false. It should be yes.

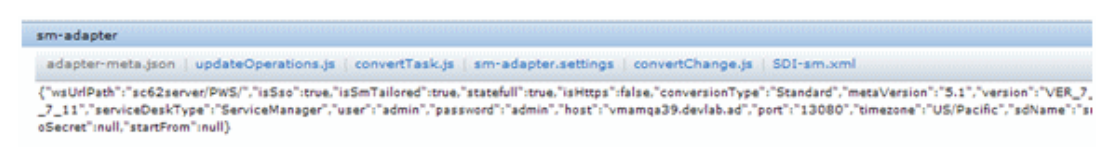

**Note:** If this is the problem, configure the RC adapter again according to the HP Change Configuration and Release Management (CCRM) version 9.10 Configuration Guide.

# <span id="page-13-0"></span>**P ro b le m : In th e** *C h a n g e* **tic k e t, th e Change Assessment and Change C a le n d a r s e c tio n s a re m is s in g .**

### **S o lu tio n**

Check the configuration of the SM-RC adapter under **Integration Manager** in S M .

#### **S M S e rv e r:**

- 1. Log on to SM.
- 2. In the SM client, from the navigation pane, select Tailoring > Integration **M an ag e r**.

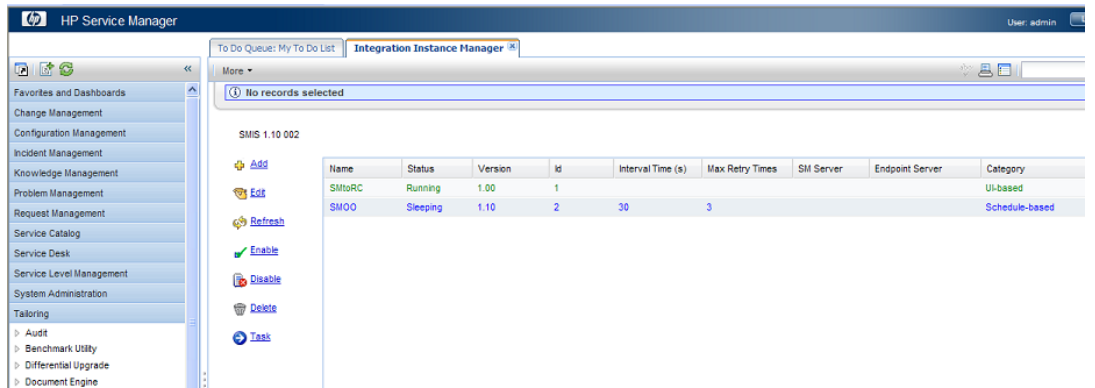

- 3. If the SM toRC integration is active, select it and click Disable.
- 4. Click Edit.
- 5. In the Integration Instance Information pane, click Next.
- 6. In the Integration Instance Parameters pane, configure the following parameters:

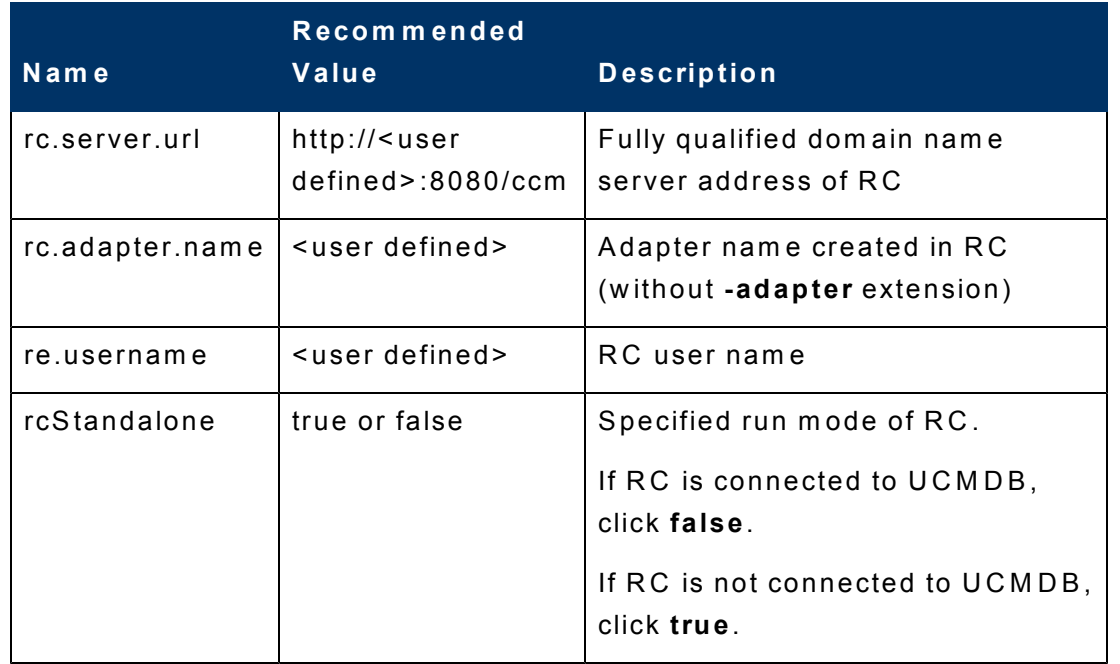

7. In the Integration Instance Fields pane, click Next.

- 8. In the Integration Instance Mapping pane, click Finish.
- <span id="page-15-0"></span>9. Click the **SM to RC** integration instance and select **Enable**.

# **Problem: When the Change Request o p e n s , th e C h a n g e A s s e s s m e n t section or Change Calendar section lo g in s c re e n a p p e a rs .**

### **S o lu tio n**

Follow the LW SSO configuration sections for SM and RC in the HP Change Configuration and Release Management (CCRM) version 9.10 Configuration Guide.

<span id="page-15-1"></span>**P ro b le m : W h e n try in g to u p d a te a n R F C from R C to S M , R C a p p lic a tio n a s k s fo r S M c re d e n tia ls e v e n th o u g h th e LW S S O fe a tu re is c o n fig u re d p ro p e rly in b o th s e rv e rs .**

**Note:** Valid only when you have a Service Manager server installed on Linux.

### **S o lu tio n**

- 1. Edit the SM hosts file and append SM's and RC's Internet Protocols (IPs) and fully qualified domain names (FQDNs).
- 2. **Save** and close the file.

# <span id="page-16-0"></span>**T ro u b le s h o o tin g H P P P M C e n te r a n d H P S M**

### <span id="page-16-1"></span>**HP Product Log Files**

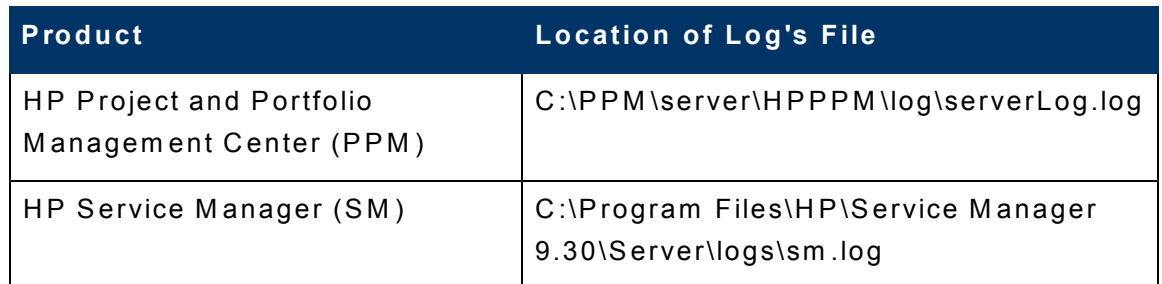

# <span id="page-16-2"></span>**P ro b le m : W h e n c lic k in g th e** *C h a n g e N um b e r* **tic k e t a fte r R F C is o p e n e d in PPM, the SM login screen appears.**

#### **S o lu tio n**

Open the server.conf file in PPM and check the LWSSO configuration.

- 1. Log on to PPM.
- 2. Browse to  $C$ : **\PPM**.
- 3. Open the **server.conf** file.
- 4. Set the following parameters in the LWSSO section:
	- $\blacksquare$  com .kintana.core.server.ENABLE\_LW\_SSO\_UI to true.
	- . com .kintana.core.server.LW\_SSO\_DOMAIN to the domain type.
	- $•$  com .kintana.core.server.LW\_SSO\_INIT\_STRING to the INITSTRING typ e.

 $\Box$  com .kintana.core.server.LW\_SSO\_TRUSTED\_DOMAIN to the trusted dom ain type.

```
{\tt com.kintana.core.server.ENABLE\_LW\_SSO_UI=true}com.kintana.core.server.LW_SSO_DOMAIN=devlab.ad
com.kintana.core.server.LW_SSO_INIT_STRING=CCRMSOLUTION
com.kintana.core.server.LW SSO EXPIRATION PERIOD=60
com.kintana.core.server.LW SSO TRUSTED DOMAIN=devlab.ad
com.kintana.core.server.LW_SSO_CLEAR_COOKIE=true
com.kintana.core.server.ENABLE LW SSO WEB SERVICE=true
```
- 5. Confirm that the string in com .kintana.core.server.SM\_WEB\_URL is w orking.
- 6. Restart PPM.

Note: If the problem still exists, check the LW SSSO configuration on the SM side according to the HP Change Configuration and Release Management (CCRM) version 9.10 Configuration Guide.

# <span id="page-17-0"></span>**P ro b le m : A fte r s e le c tin g th e** *O p e ra tio n a l R F C* **c h e c k b o x a n d c lic k in g** *S a v e* **, S M fa ils to c re a te th e R F C .**

#### **S o lu tio n**

Confirm the process listener is running in SM.

- 1. Log on to SM.
- 2. In the Service Manager command field on the upper-right side of the screen, enter status.
- 3. C lic k **S t a rt S ch ed u le r**.
- 4. Double-click **PPM failover** and verify that PPM is running.

<span id="page-18-0"></span>**P ro b le m : W h e n o p e n in g a n R F C from a P P M ta s k , th e R F C is n o t o p e n e d in th e b u s in e s s s e rv ic e c o n te x t (o rig in s from U C M D B to P P M ), b u t w ith a d e fa u lt b u s in e s s s e rv ic e (a p p lic a tio n ).**

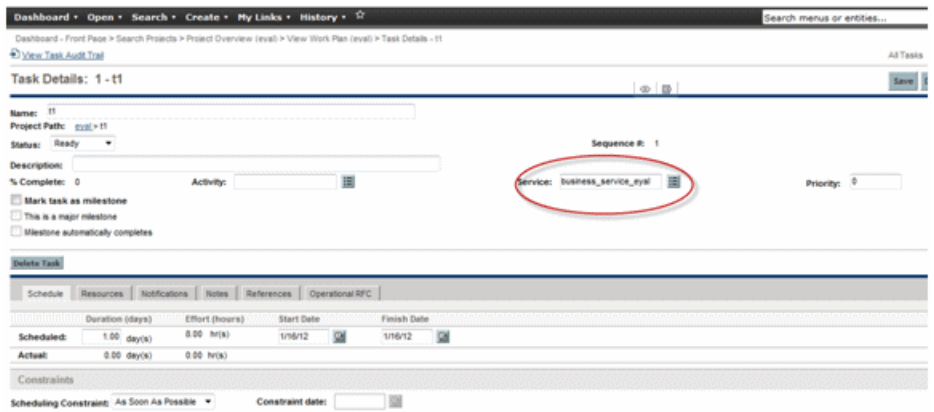

### **S o lu tio n**

- 1. Log on to the PPM server file system.
- 2. Browse and edit % PPM\_HOME% \conf\sm rfc \sm -rfc-mapping.xml.
- 3. Search for the <sm Field>Service</sm Field> section.

4. Confirm the following rows are included exactly as shown below in the file under this section:

```
< f i e l d >< s m F i e l d > S e r v i c e < / s m F i e l d >
              < p p m F i e l d > T A S K _ S E R V I C E < / p p m F i e l d >
              \langleuseOnCreate>true\langle/useOnCreate>
              < u s e O n U p d a t e > t r u e < / u s e O n U p d a t e >
              < d e f a u l t V a l u e > A p p l i c a t i o n s < / d e f a u l t V a l u e >
\langle/field>
```
- 5. **Save** and close the file.
- 6. Restart the PPM service.

# <span id="page-20-0"></span>**T ro u b le s h o o tin g H P P P M C e n te r** and HP UCMDB

### <span id="page-20-1"></span>**HP Product Log Files**

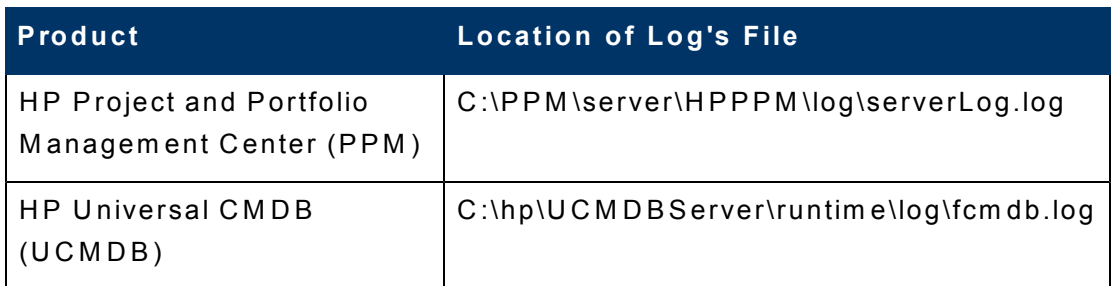

# <span id="page-20-2"></span>**P ro b le m : W h e n c lic k in g th e** *S e rv ic e* **b u tto n , th e lis t o f a ll b u s in e s s s e rv ic e s d o e s n o t a p p e a r.**

#### **S o lu tio n**

Check the **server**.conf file.

- 1. Log on to PPM.
- 2. Browse to  $C$ : **\PPM**.
- 3. Open the **server.conf** file.
- 4. Check the **SERVICE\_LIST\_UCMDB\_MAX\_CI\_NUMBER** parameter. This parameter defines how many CIs the PPM displays.

5. Set this parameter to the correct value.

#PPM-UCMDB Integration: UCMDB Server Parameters for Service Concept<br>com.kintana.core.server.SERVICE\_LIST\_SOURCE=UCMDB<br>com.kintana.core.server.SERVICE\_LIST\_UCMDB\_CACHE\_TIMEOUT=120<br>com.kintana.core.server.SERVICE\_LIST\_UCMDB\_ PPM-UCMDB Parameter List end

# <span id="page-21-0"></span>**P ro b le m : W h e n c lic k in g th e** *S e rv ic e* **b u tto n , a n e r ro r m e s s a g e a p p e a rs . P P M 's lo g file re p o r ts th a t th e c o n n e c tio n to U C M D B h a s fa ile d .**

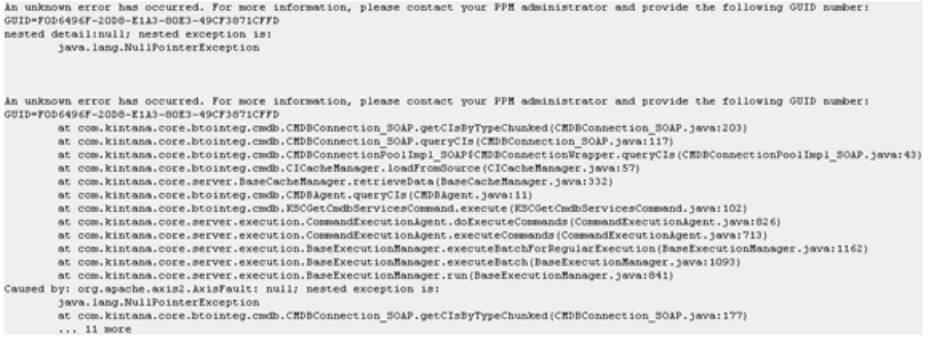

#### **S o lu tio n**

Check the server.conf file.

- 1. Log on to PPM.
- 2. Browse to  $C$ :**\PPM**.
- 3. Open the **server.conf** file.
- 4. Check that the CI type defined as the parameter in the server confile is **S E R V IC E \_L IS T \_U C M D B \_C I\_T Y P E**.
- 5. Set the parameter to the correct value.
- 6. Restart PPM.

# <span id="page-22-0"></span>**P ro b le m : W h e n c lic k in g th e** *S e rv ic e* **b u tto n , a n e r ro r m e s s a g e a p p e a rs . The PPM log file reports that the v e rs io n o f U C M D B is w ro n g .**

The following Command Step is not subject to timing out: com.kintana.core.btointeg.cmdb.KSCGetCmdbServicesCommand

## **S o lu tio n**

Check the **server.conf** file.

- 1. Log on to PPM.
- 2. Browse to  $C$ : **PPM**.
- 3. Open the **server.conf** file.
- 4. Confirm the version of UCMDB is correct.

com. kintana.core.server.UCMDB SERVER VERSION

- 5. Set the parameter to the correct value.
- <span id="page-22-1"></span>6. Restart PPM.

# **P ro b le m : T h e** *S e rv ic e* **c h e c k b o x is m is s in g in th e T a s k D e ta ils w in d o w .**

#### **S o lu tio n**

Under Project Settings in PPM, check if the **Service** option was chosen.

- 1. Log on to PPM.
- 2. Select a project.
- 3. C lic k **P ro je c t S e t tin g**.

4. Select the **Service** check box and click **Save**.

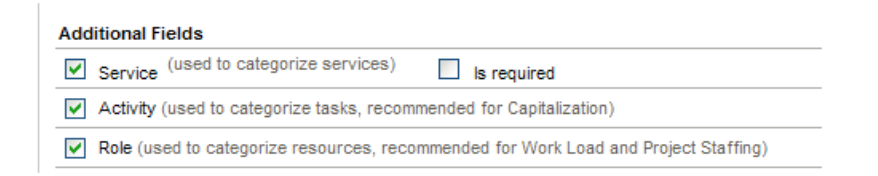

# <span id="page-23-0"></span>**P ro b le m : T h e** *S e rv ic e* **c h e c k b o x u n d e r P ro je c t s e ttin g s is m is s in g .**

### **S o lu tio n**

Check the configuration according to the PPM extension section of the HP Change Configuration and Release Management (CCRM) version 9.10 Configuration Guide.

# <span id="page-24-0"></span>**T ro u b le s h o o tin g H P S M a n d H P O O**

### <span id="page-24-1"></span>**HP Product Log Files**

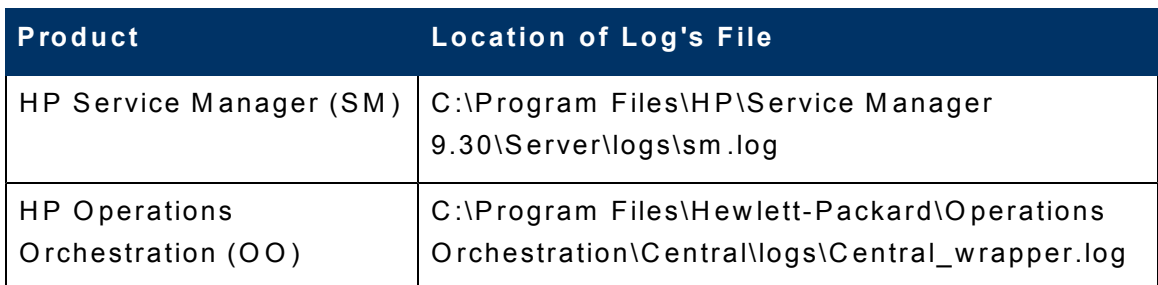

# <span id="page-24-2"></span>**P ro b le m : W h e n try in g to s e a rc h fo r a flo w in th e O O s e c tio n o f S M , th e lis t is e m p ty .**

#### **S o lu tio n s**

There are two solutions for this problem. The first solution is to check the configuration of OO in SM.

- 1. Log on to SM.
- 2. N a vig ate to **T ailo rin g** > **In t eg ra tio n M an ag e r**.
- 3. Select the **SMOO** row and click Edit. If the integration is enabled, disable it first.
- 4. Click **Next**.

5. Check all parameters-especially that the **basepath** parameter uploads the flows from OO to SM.

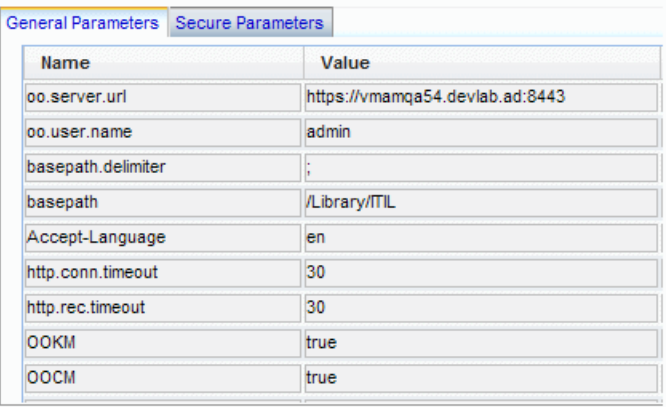

**Note:** If this problem still occurs, check the SSL configuration between OO and SM according to the HP Change Configuration and Release Management (CCRM) version 9.10 Configuration Guide.

# <span id="page-25-0"></span>**P ro b le m : W h e n a n O O flo w ru n s from a n S M tic k e t, th e fo llo w in g e r ro r m e s s a g e a p p e a rs in th e a c tiv ity lo g .**

Description of the Activity Performed: OO Flow:Stop Service, History Id: 31016 00 Flow:Stop Service. History 1d: 31016<br>Report Link: https://wmamqa73.deviab.ad:8443/PAS/app?service=RCLinkService/ReportLinkDispatch&sp=S8IDIVDUAL\_REPAR\_LEVEL&sp=Sas5185as-dbcb-4feb-8c34-<br>Report Link: https://wmamqa73.dev Result: (FailureMessage=;TimedOut=;Result=;) Return Code: Error 

### **S o lu tio n**

In OO, confirm that the RAS SSL certificates are valid.

To check the SSL certificates in OO:

- 1. Log on to  $OO$ .
- 2. Browse to C:\Program Files\Hewlett-Packard\Operations

3. Confirm that all SSL certificates in this folder are valid.

Note: To reproduce the SSL certificate or to configure it again, refer to the OO extension section of the HP Change Configuration and Release Management (CCRM) version 9.10 Configuration Guide.

# <span id="page-27-0"></span>**T ro u b le s h o o tin g H P R C a n d H P U C M D B**

## <span id="page-27-1"></span>**HP Product Log Files**

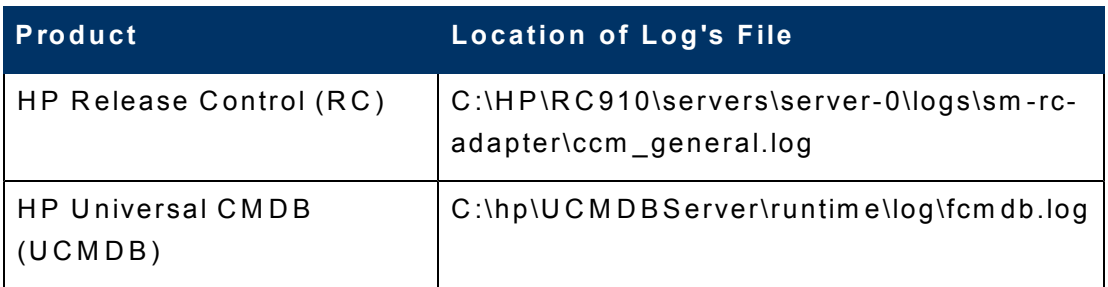

# <span id="page-27-2"></span>**P ro b le m : R F C tic k e t w ill n o t p a s s from S M to R C .**

### **S o lu tio n**

1. Verify the problem by opening the CCM\_GENERAL log file in RC:

```
" ERROR u Cmdb Synchorinzer-Job
ApplicationSynchronizer.doSynchronization: 67
Synchronization exception in
ApplicationSynchronizer: Could not deserialize
result from HTTP invoker remote service
[http://localhost:8080/cmdb-adapter-90/remoting/SessionManager]; nested exception is
java. lang. Class Not Found Exception:
com.hp.ucmdb.api.InvalidCredentialsException"
```
- 2. Check the UCMDB adapter configuration in RC:
	- a. Log on to RC.
	- b. From the menu bar, select **Module > Administrator**.
	- c. Select the **Configuration** tab.
- d. E xp a n d **In t eg ra tio n s** a n d se le ct **H P U n iv e rs al C M D B > A v ailab le C o n n e c tio n s**.
- e. Check the UCMDB details in the adapter. Change them if necessary.
- f. Click Save.
- g. Click **Activate**.
- h. Restart the RC service.

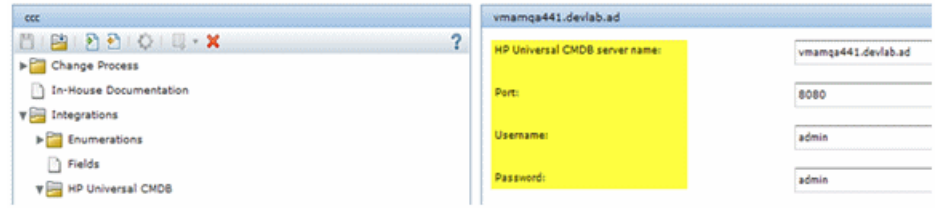

#### If the problem persists, check the side for the UCMDB server.

- 1. Using the status page, verify the server is up and running.
- 2. Check if the UCMDB integration user is available for connection
- 3. If needed, create a new integration user in UCMDB from UCMDB jmx**co n so le > U C M D B : s e rvic e = S e cu ri t y S e rvic e s >** createIntegrationUSer, then reconfigure the RC adapter with the new integration user.

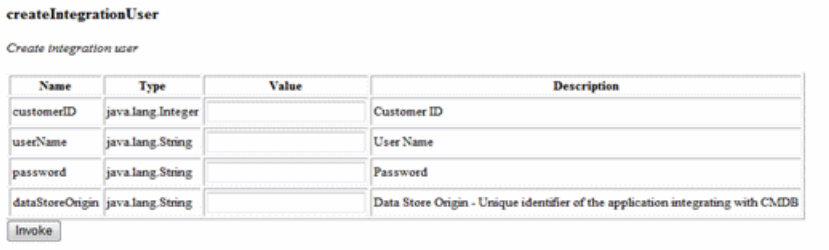